**New York State** 

# **Electronic Certificate of Need**

**Applicant Training**

**Contingencies**

 **NYS Department of Health**

#### **Table of Contents**

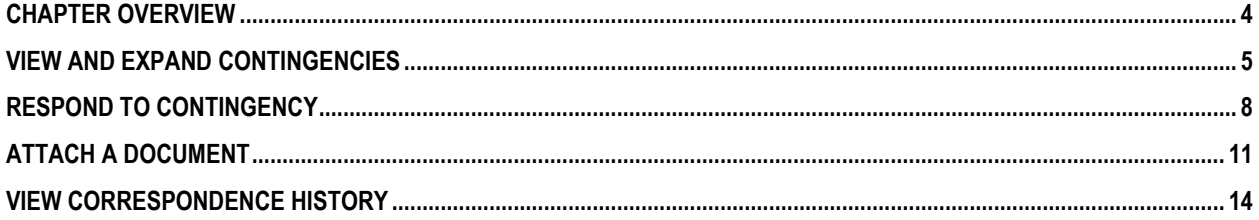

## **Table of Figures**

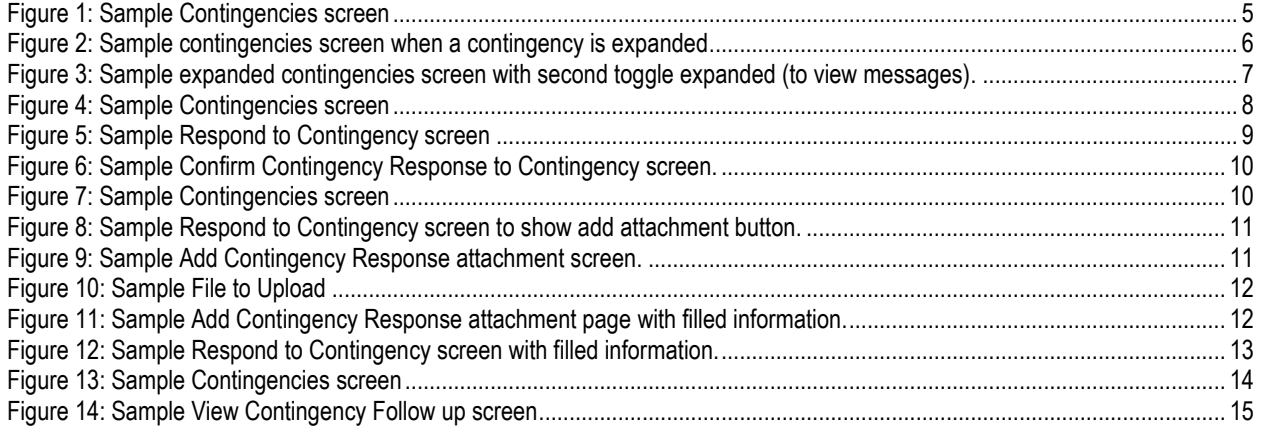

## <span id="page-3-0"></span>Chapter Overview

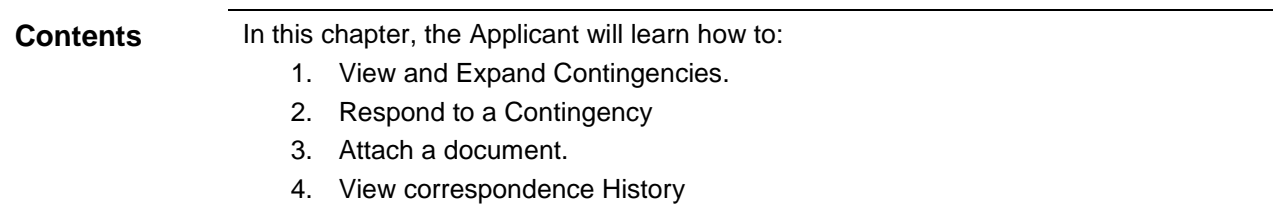

NYSE-CON provides the ability for an Applicant to respond to a contingency.

#### <span id="page-4-0"></span>View and Expand Contingencies

The Contingencies module is reached via the Contingencies tab. To view and respond to a contingency, select the arrow beside the contingency or select the **Expand All** button to expand details for all contingencies and select **Respond** button.

<span id="page-4-1"></span>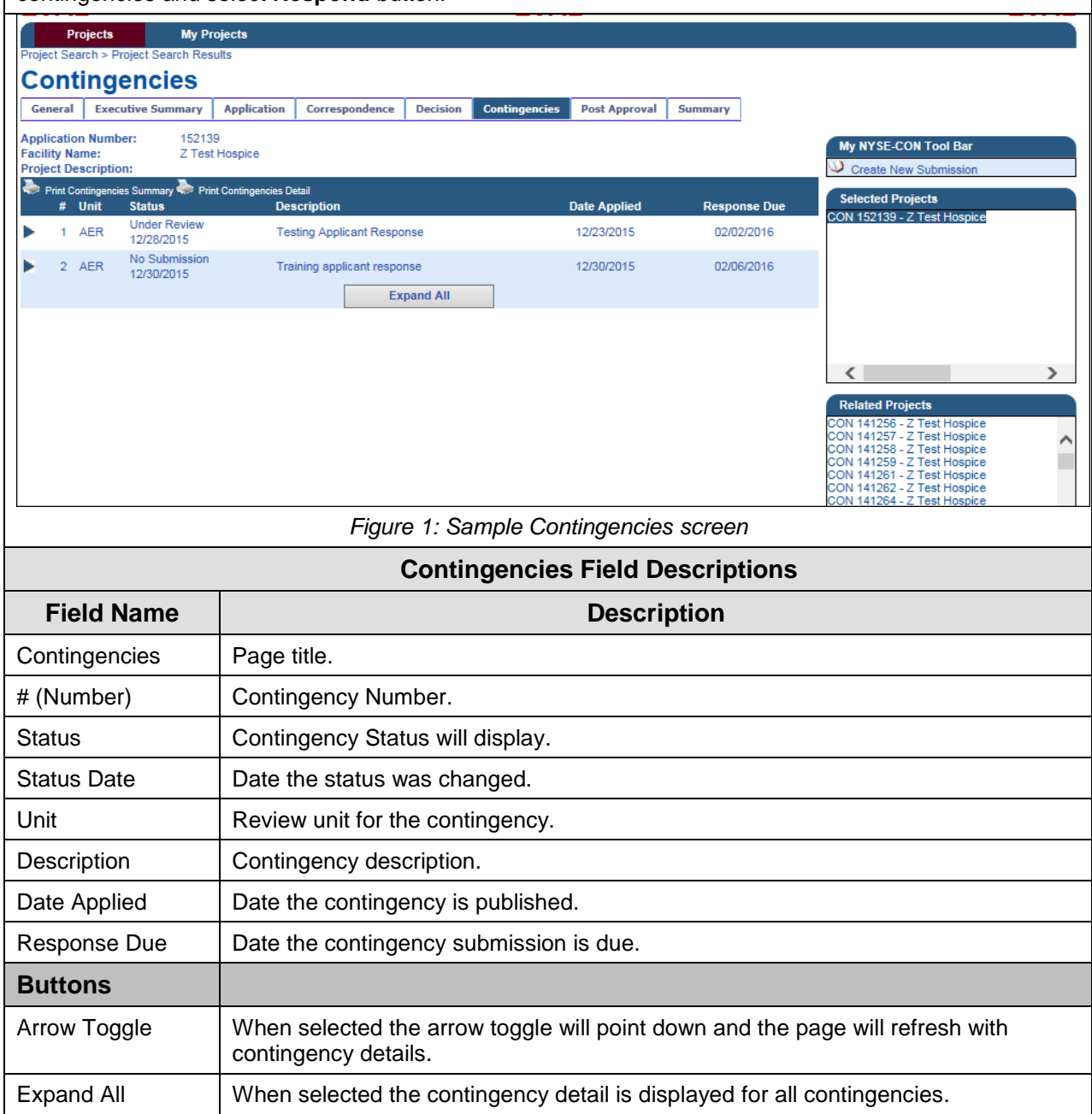

<span id="page-5-0"></span>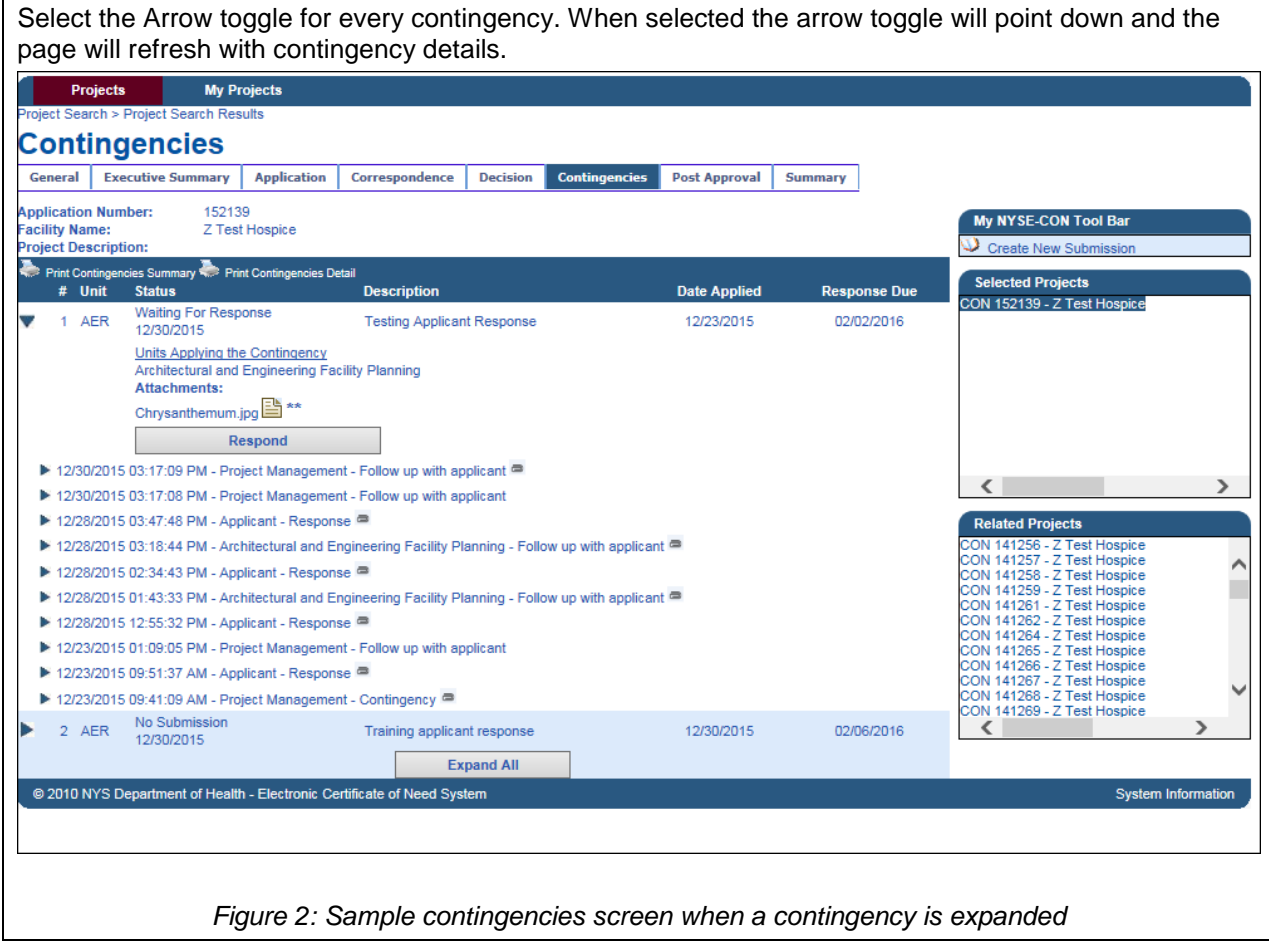

<span id="page-6-0"></span>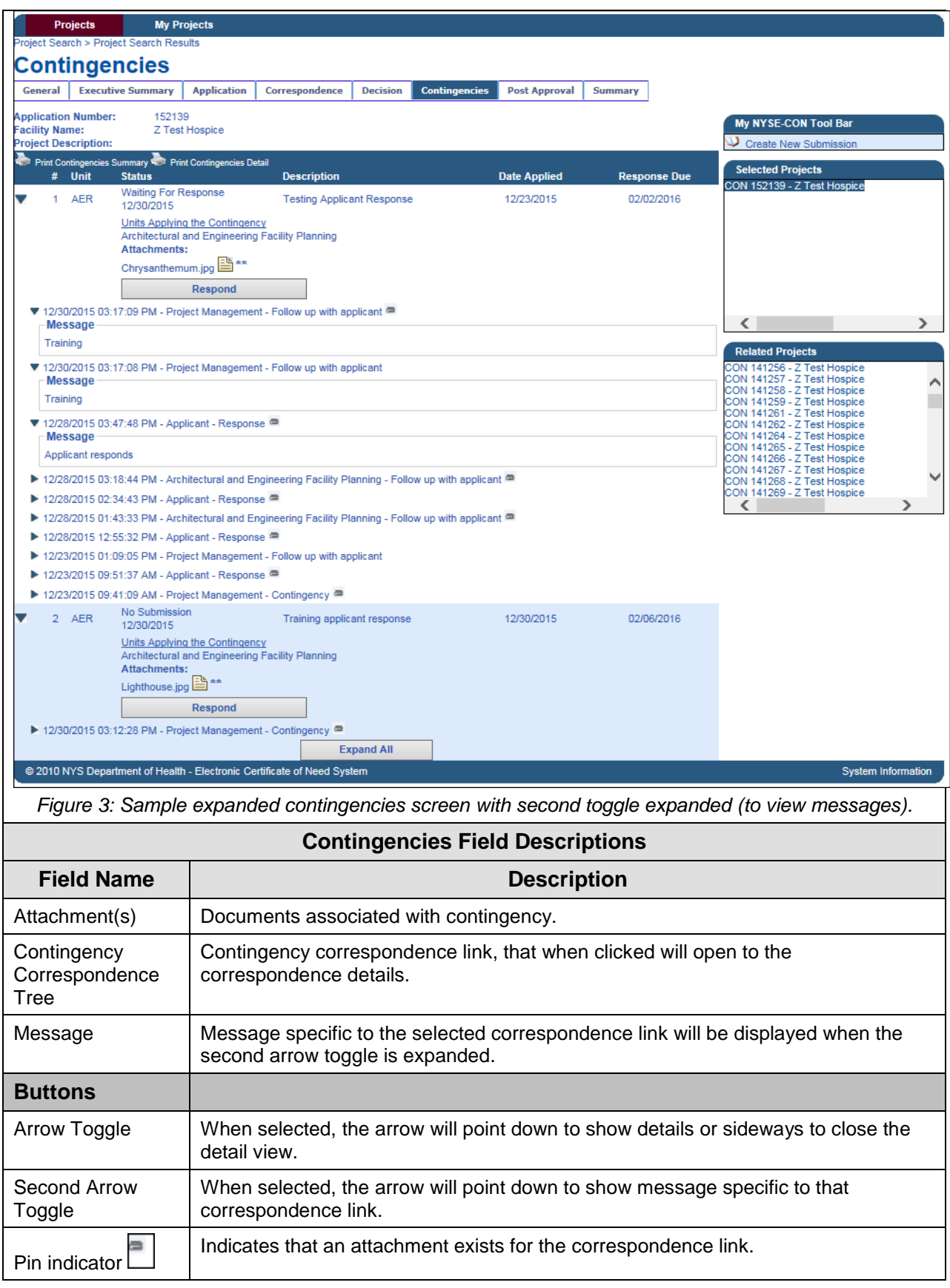

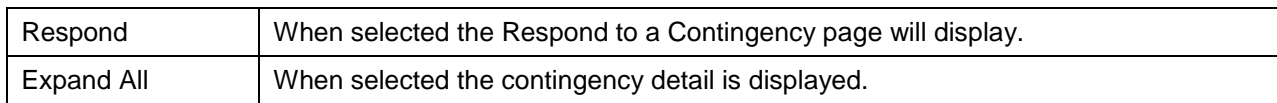

# <span id="page-7-0"></span>Respond to Contingency

<span id="page-7-1"></span>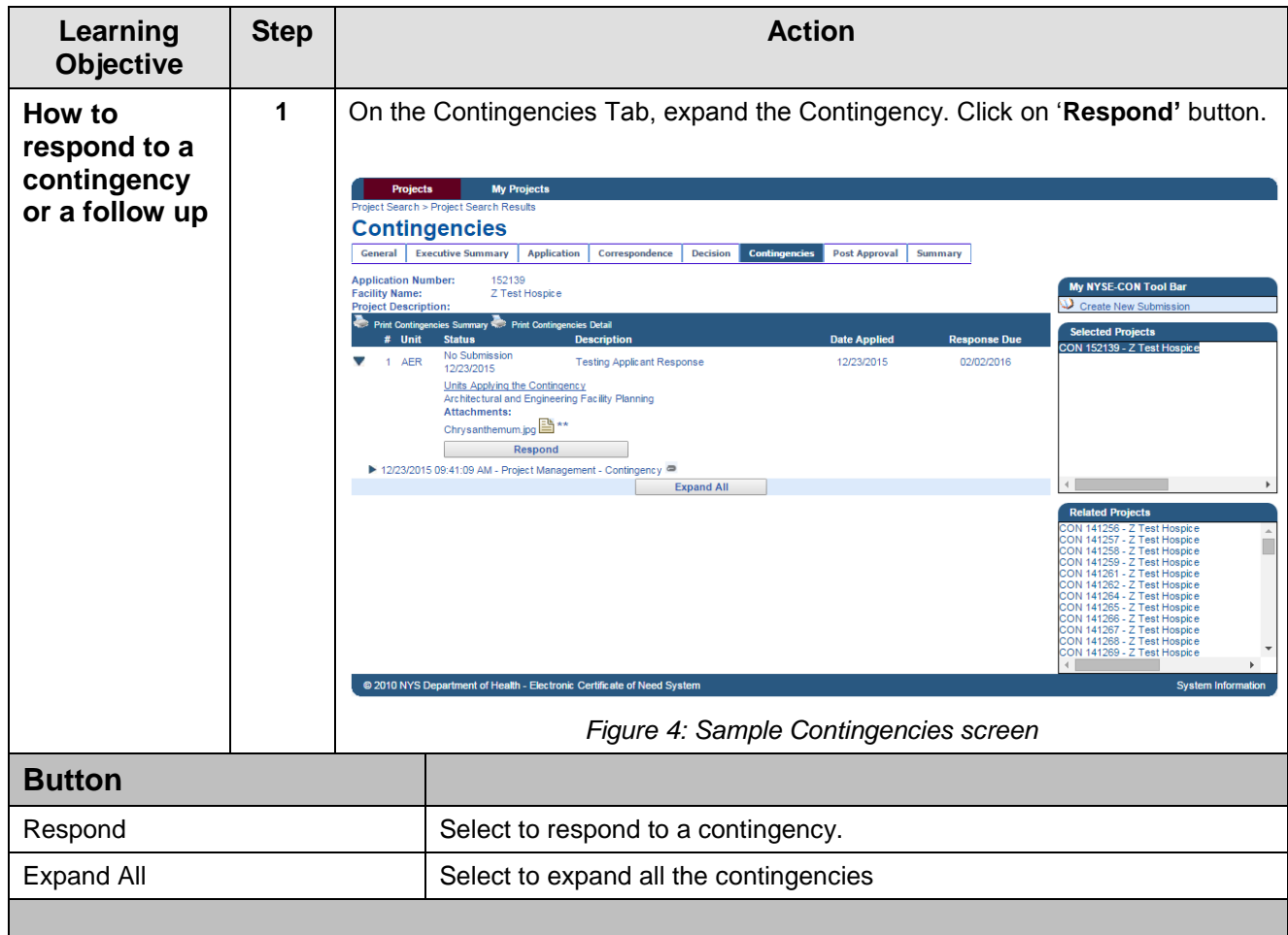

<span id="page-8-0"></span>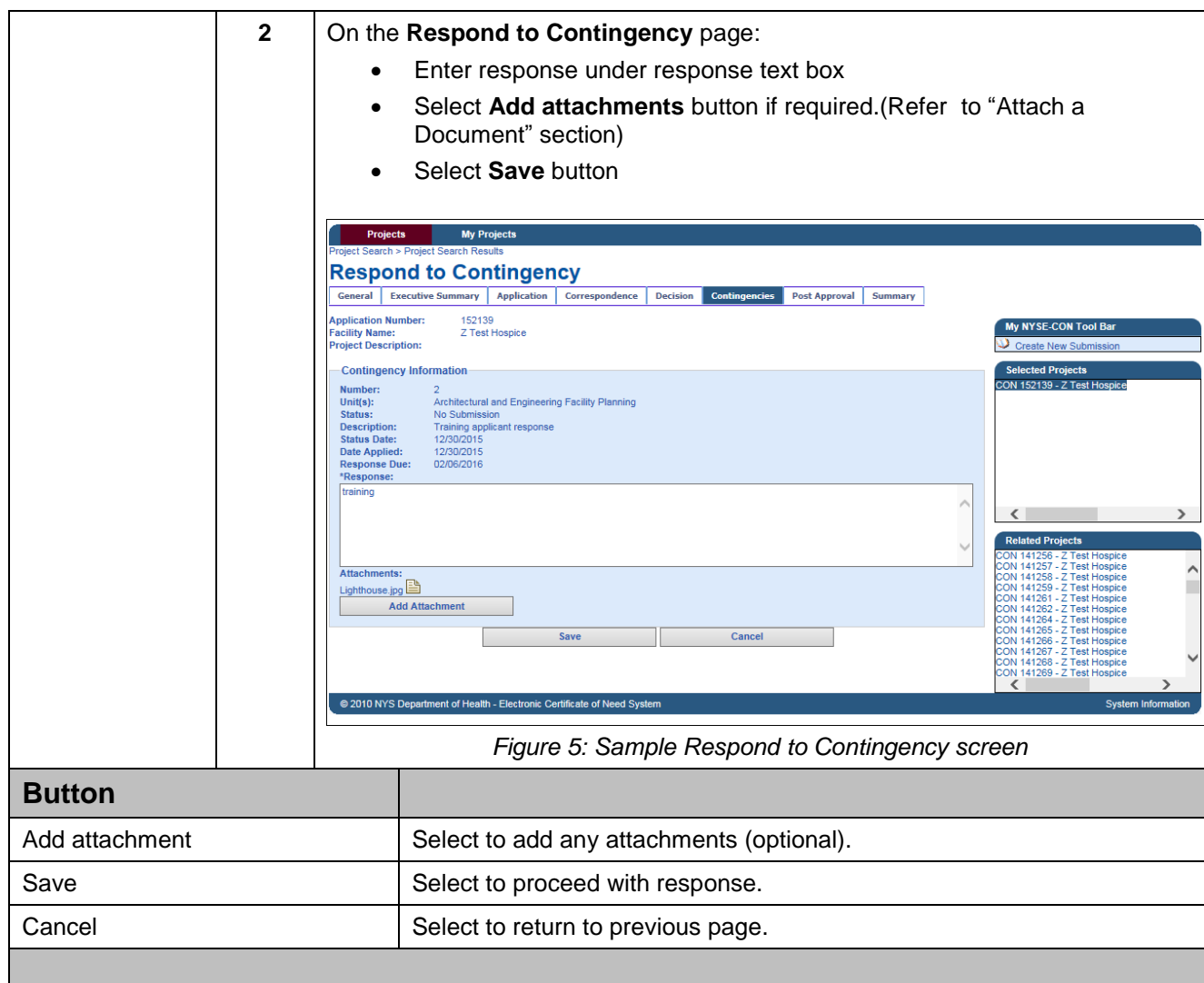

<span id="page-9-1"></span><span id="page-9-0"></span>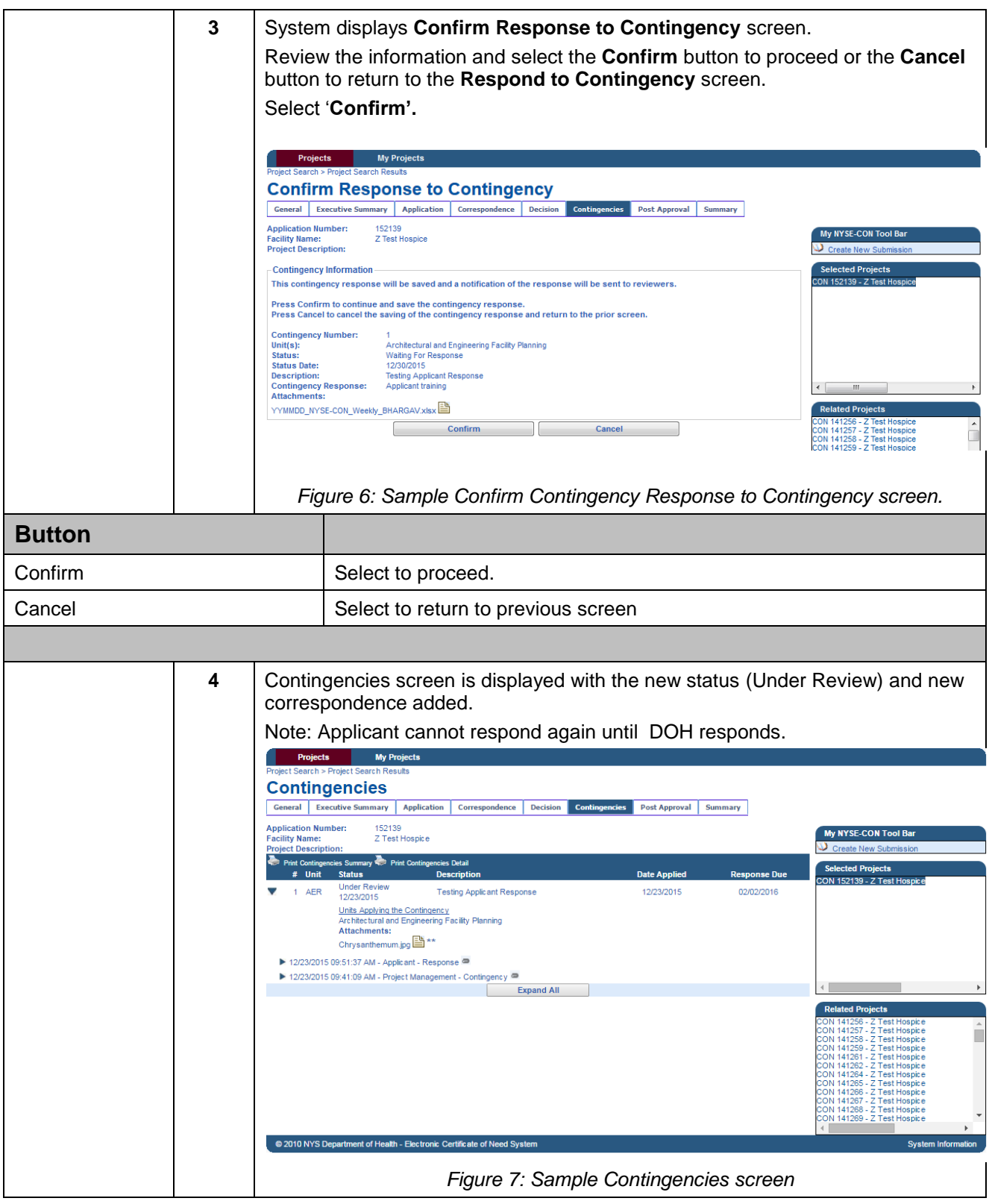

<span id="page-10-0"></span>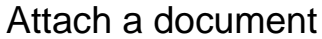

<span id="page-10-2"></span><span id="page-10-1"></span>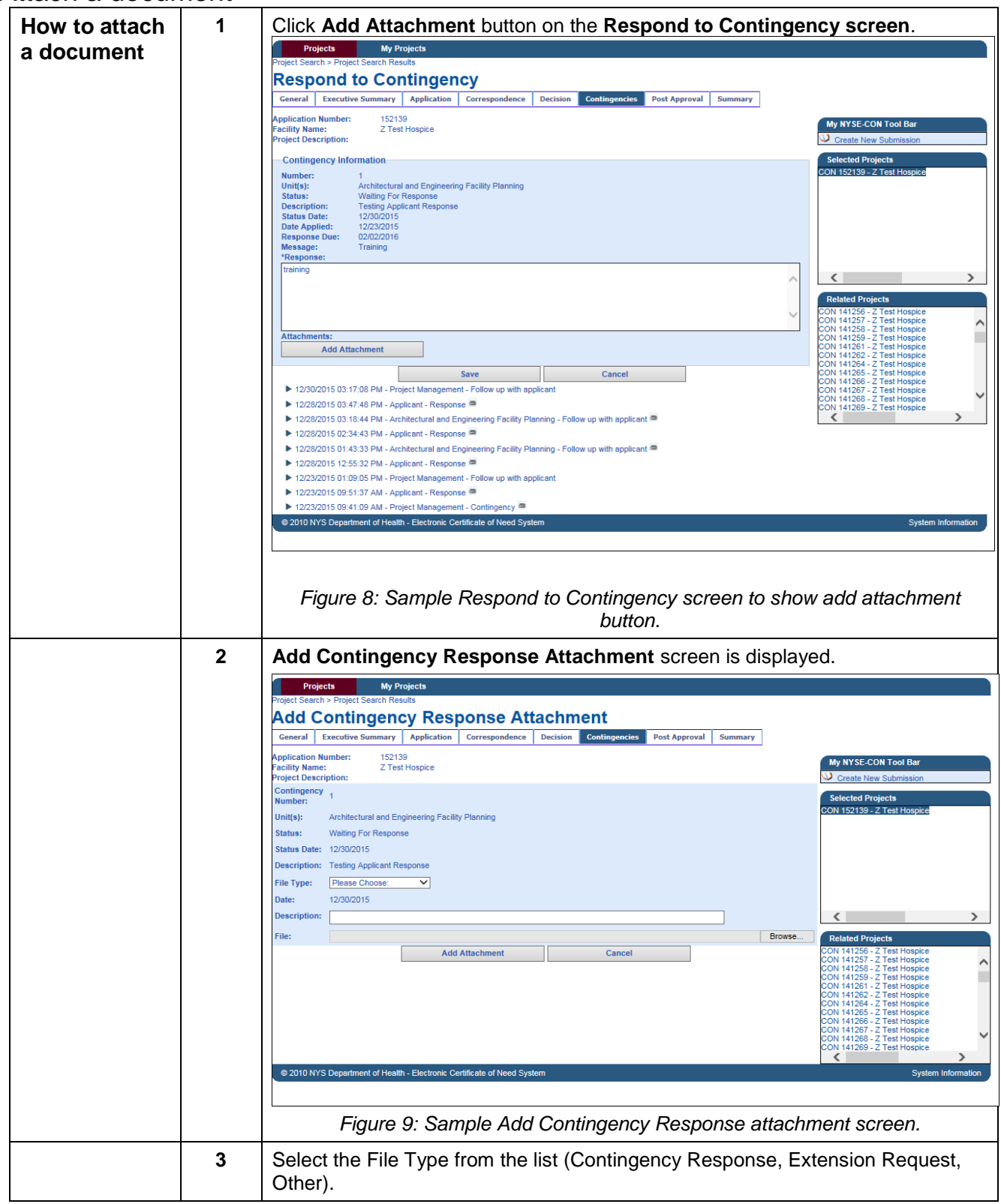

<span id="page-11-1"></span><span id="page-11-0"></span>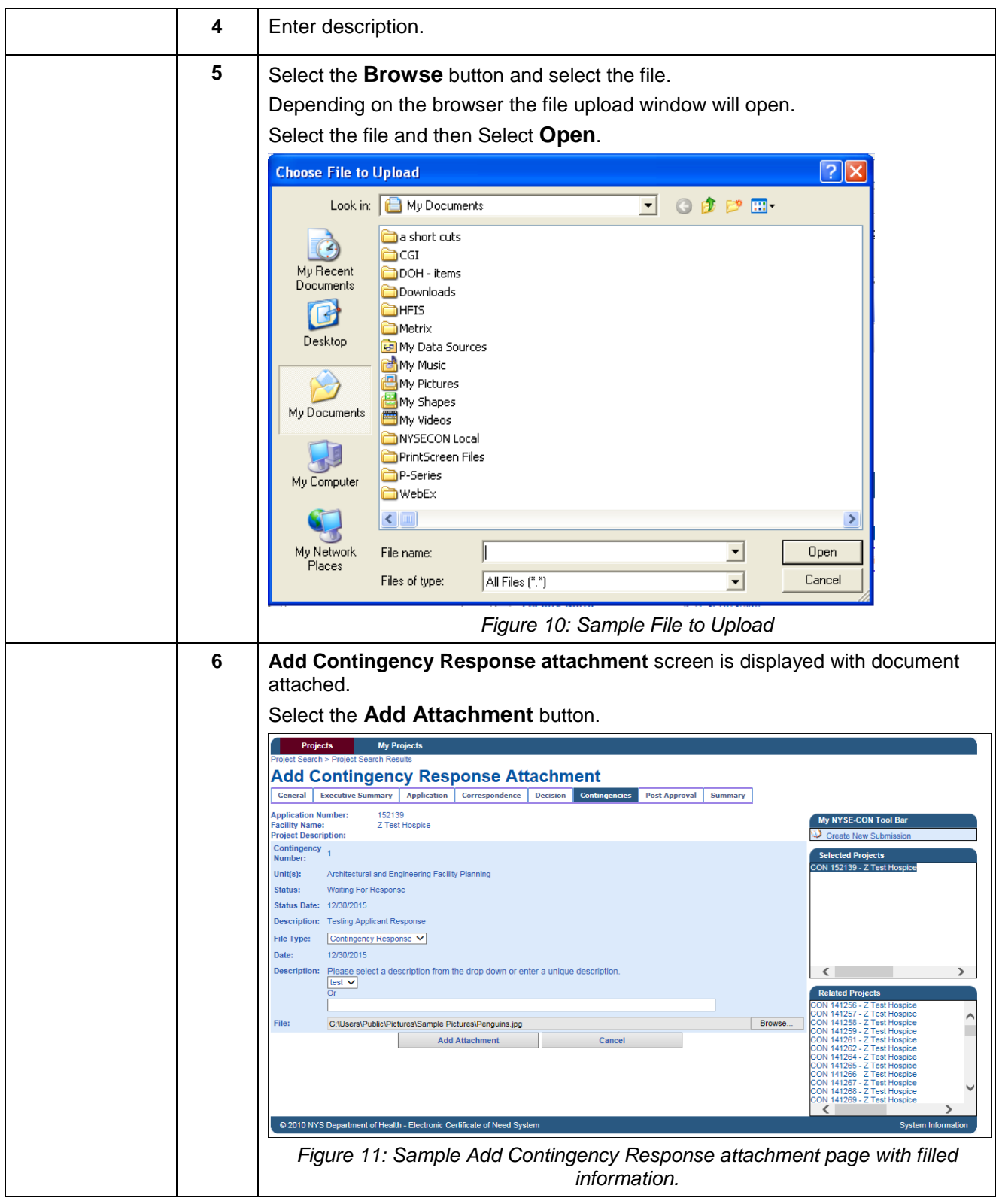

<span id="page-12-0"></span>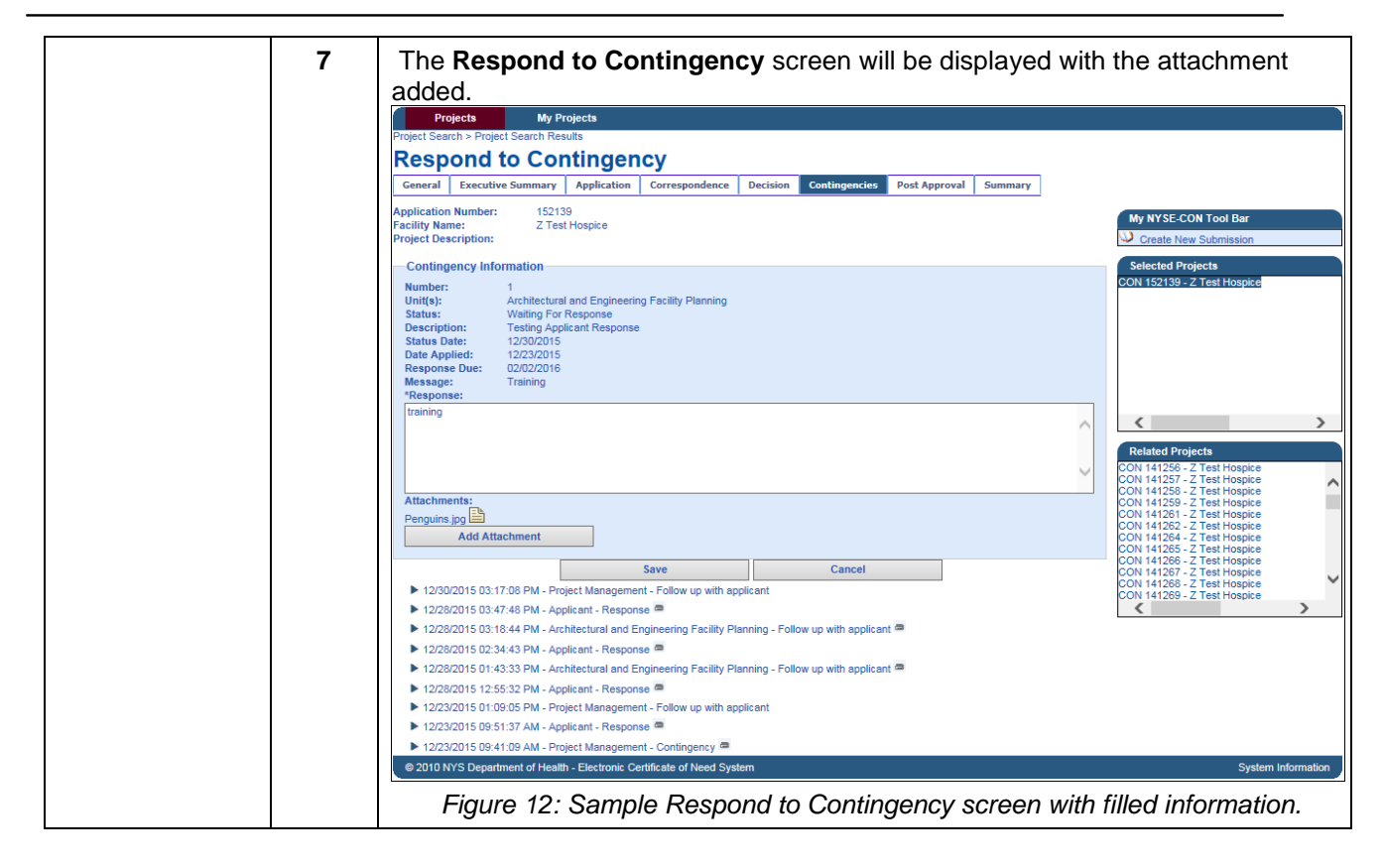

<span id="page-13-1"></span>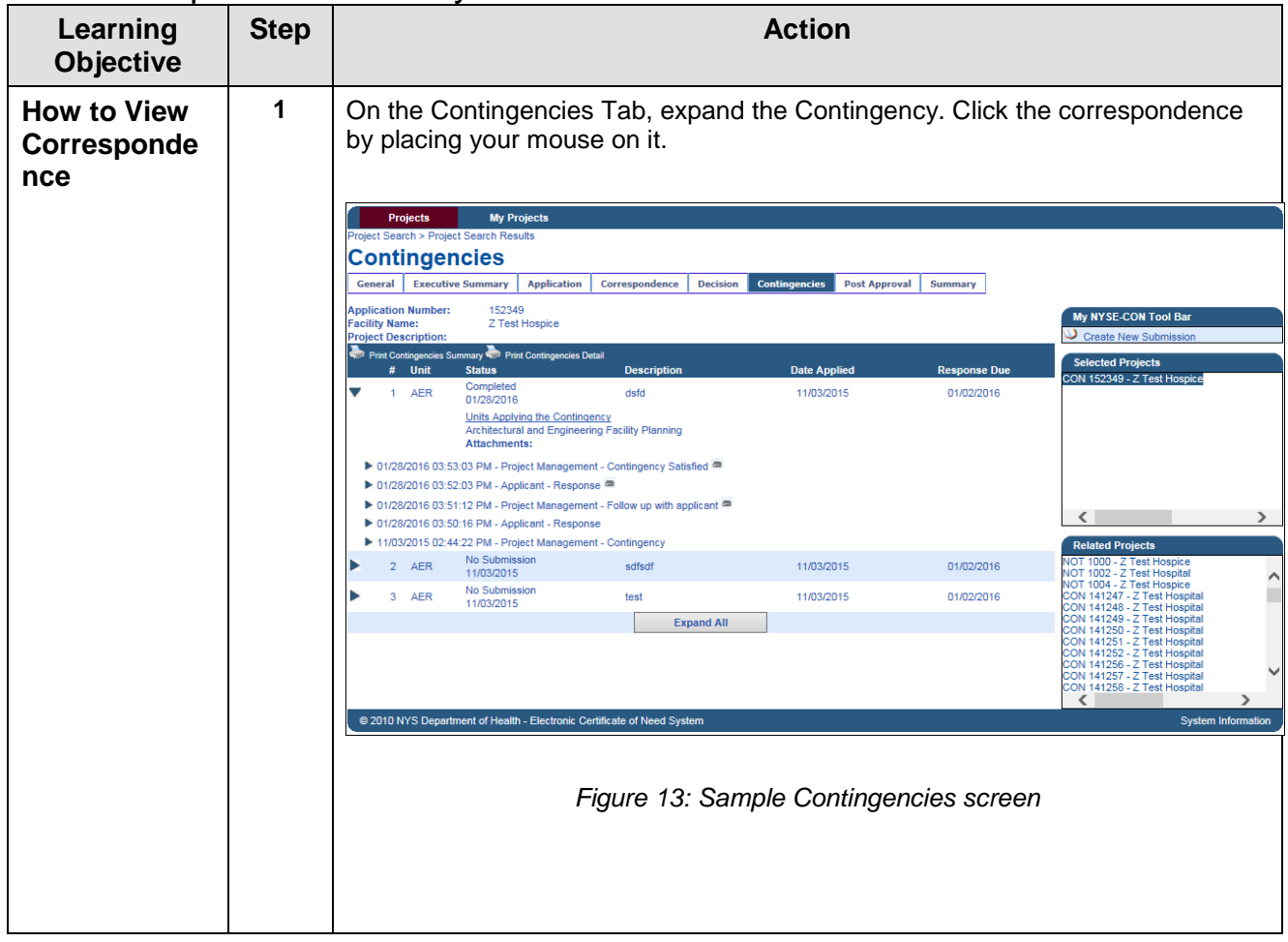

## <span id="page-13-0"></span>View Correspondence History

<span id="page-14-0"></span>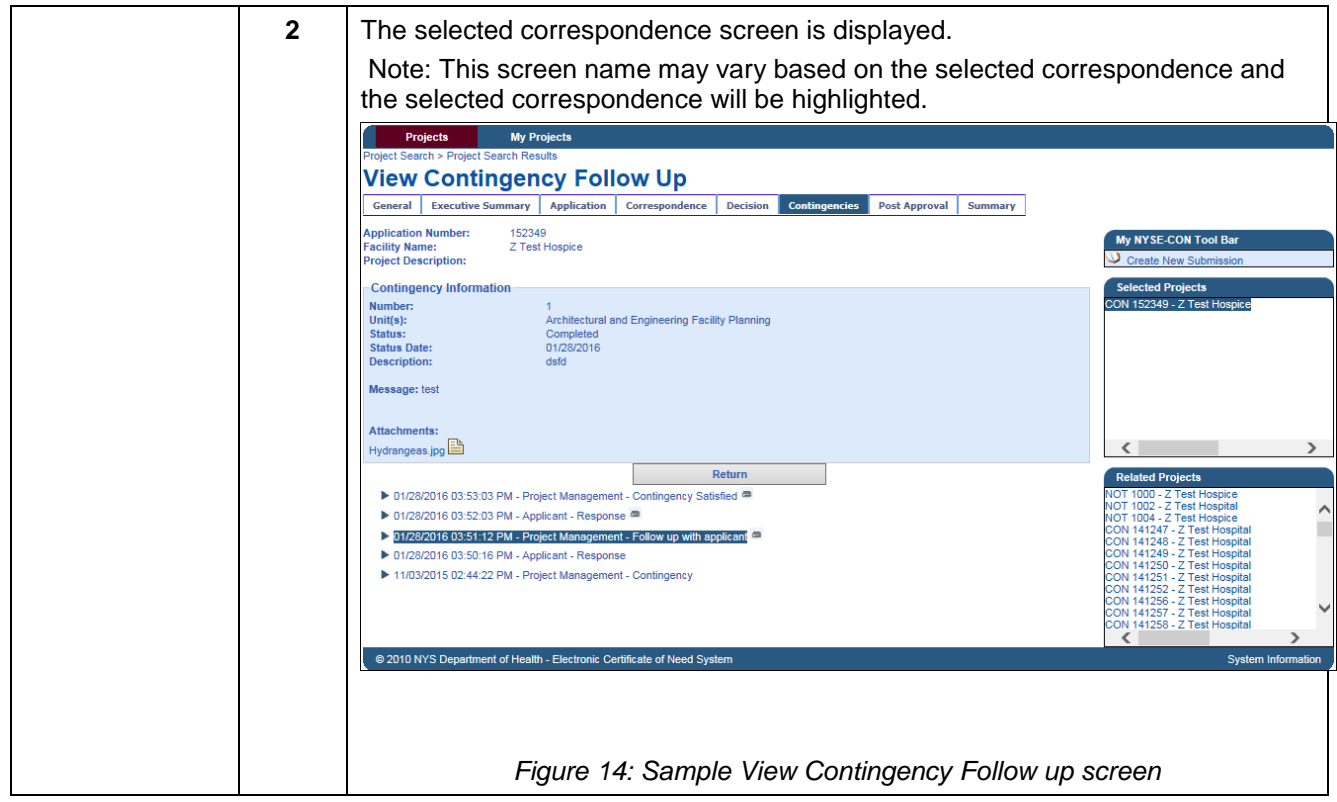